## PETUNJUK KRS ONLINE STKIP PGRI Tulungagung

- 1. Buka web SIAKAD STKIP PGRI Tulungagung, dengan alamat: **siakad.stkippgritulungagung.ac.id**
- 2. Login menggunakan informasi login anda

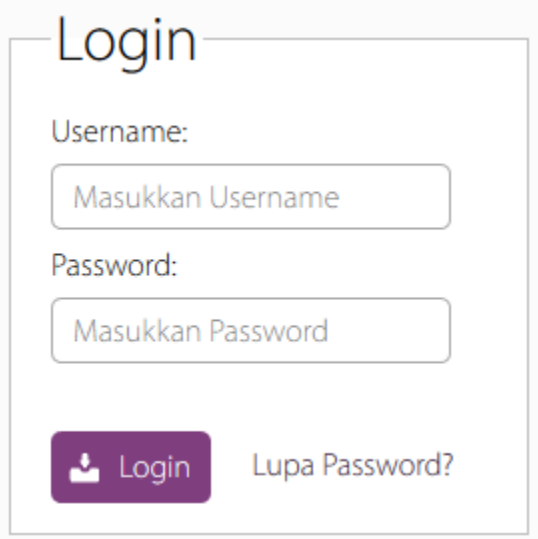

Jika anda lupa password, silahkan klik Lupa Password dan ikuti petunjuk selanjutnya. Jika ada permasalahan lain, silahkan menghubungi tim P2SIP.

3. Pada menu, klik menu KRS

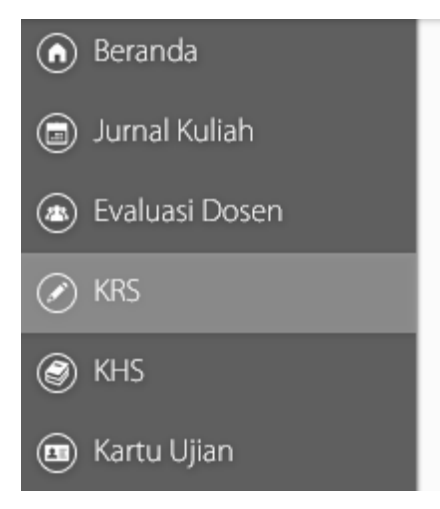

4. Jika Sistem KRS belum dibuka, maka tampilannya kurang lebih seperti berikut:

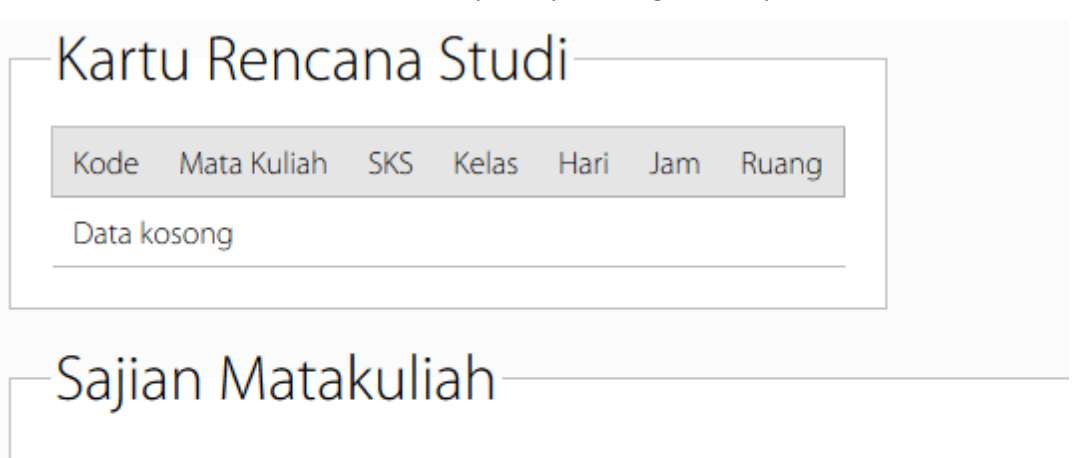

Pemrograman KRS dibuka pada tanggal 01 Feb 2016 s/d 06 Feb 2016

5. Jika Sistem KRS sudah dibuka, namun anda **belum** melakukan validasi keuangan, maka tampilannya kurang lebih seperti berikut:

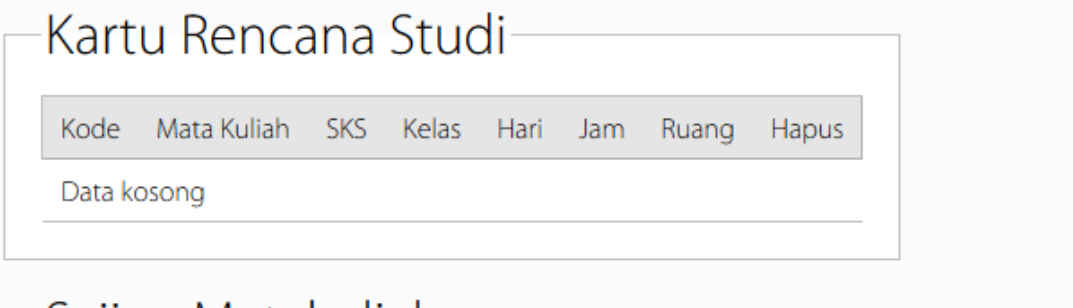

## ·Sajian Matakuliah

Sajian matakuliah belum bisa dibuka. Pastikan anda sudah melakukan validasi pembayaran HER Registrasi di Unit Keuangan.

**Jika anda mendapatkan notifikasi seperti di atas, silahkan melakukan pembayaran SPP dan/atau melakukan validasi keuangan di Unit Keuangan. Jika anda sudah merasa melakukan validasi keuangan tetapi masih mendapatkan notifikasi di atas, silahkan melakukan validasi keuangan sekali lagi di Unit Keuangan.**

6. Jika Sistem KRS sudah dibuka, dan anda **sudah** melakukan validasi keuangan, maka tampilannya kurang lebih seperti berikut:

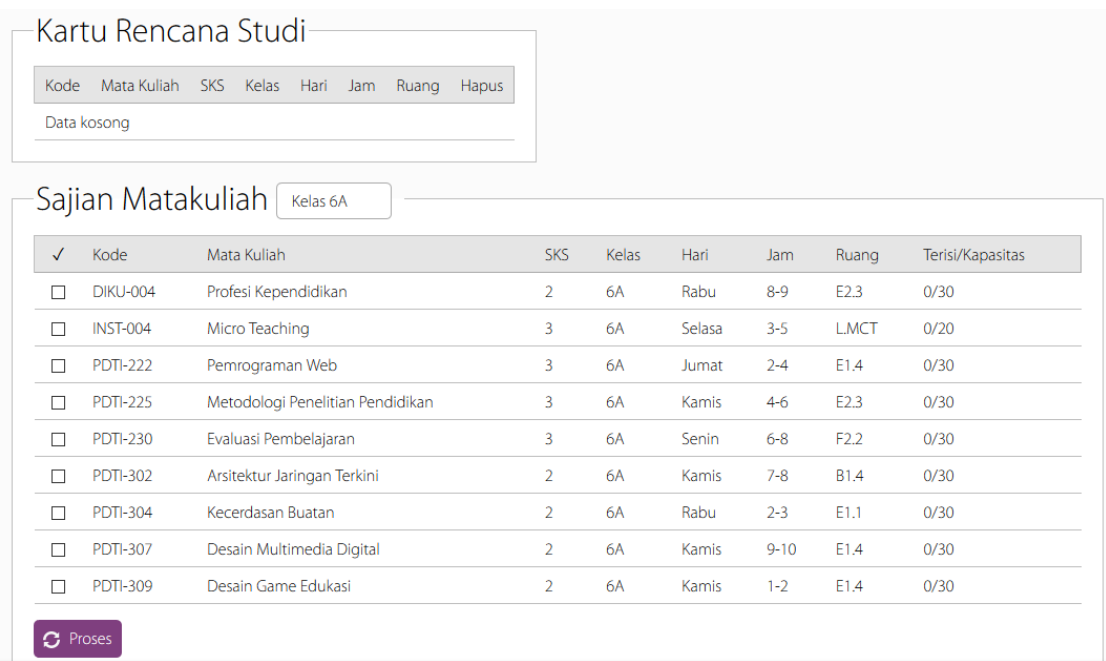

Tampilan Kelas pada Sajian Matakuliah akan secara otomatis tersorot pada kelas yang biasanya anda ikuti.

7. Untuk menampilkan sajian matakuliah pada kelas lain, klik tombol kelas tersebut kemudian pilih kelas yang dikehendaki

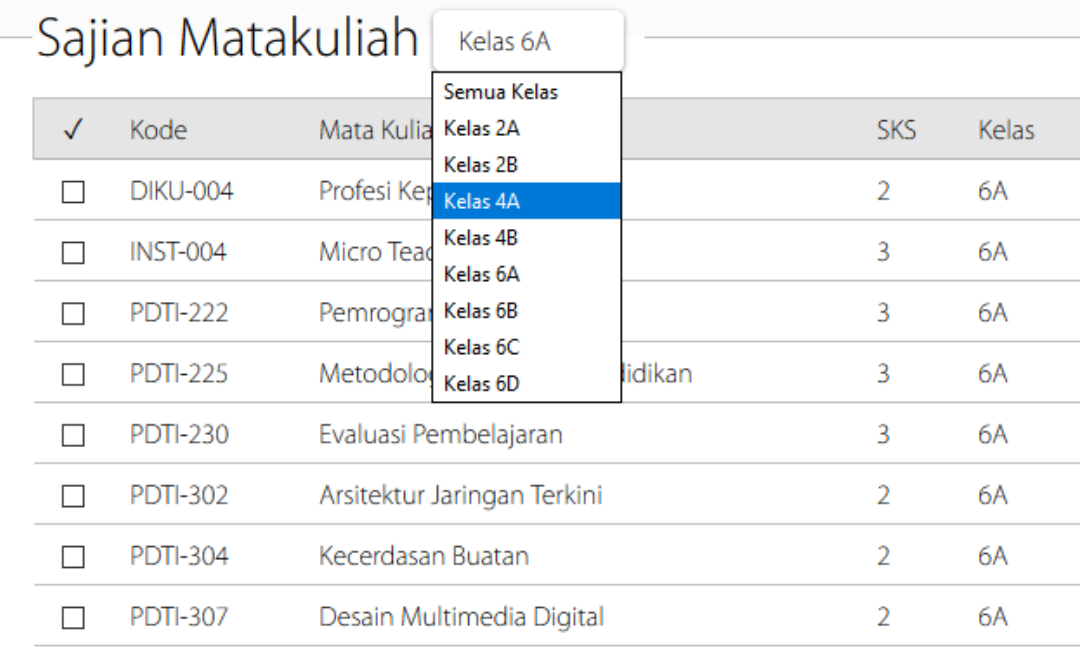

8. Untuk mengambil matakuliah pada sajian matakuliah, centang matakuliah yang anda kehendaki, kemudian klik tombol Proses

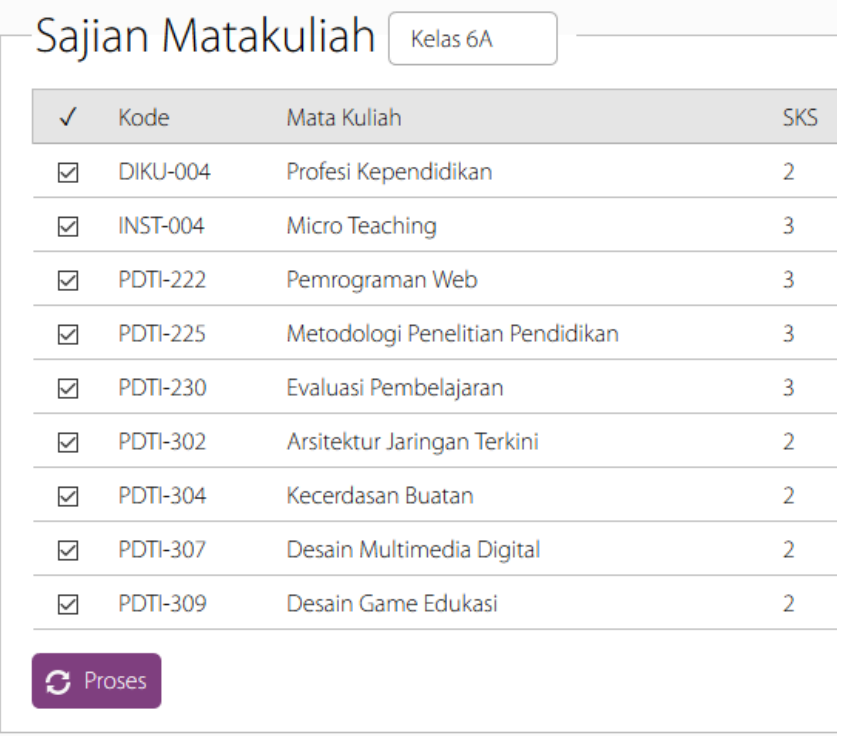

9. Jika terdapat matakuliah yang jadwalnya berbenturan pada daftar matakuliah yang anda ambil, maka matakuliah tersebut akan ditandai merah seperti berikut:

n.

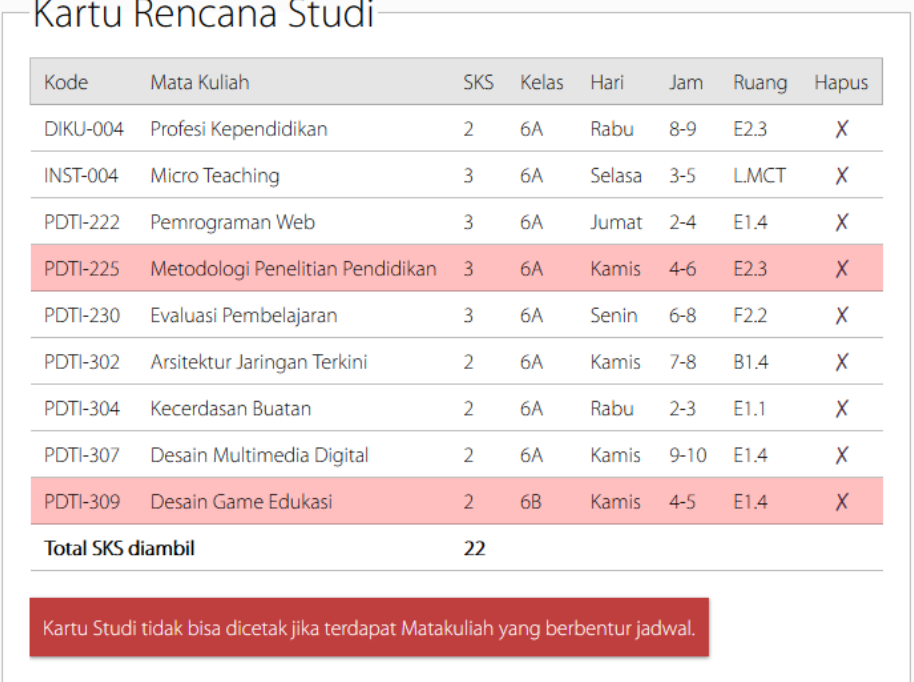

**Jika hal ini terjadi, maka KRS tidak bisa untuk dicetak**

the contract of the contract of the

10. Untuk menghapus matakuliah dari daftar, klik tombol X pada kolom Hapus. Jika muncul konfirmasi penghapusan klik tombol Hapus

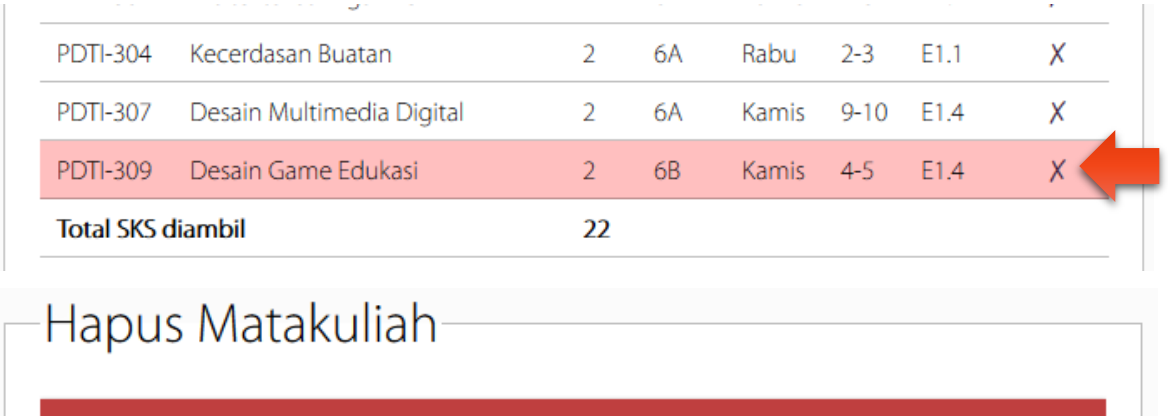

Apakah anda yakin ingin menghapus DESAIN GAME EDUKASI kelas 6A pada sajian KRS anda?

11. Jika tidak terdapat matakuliah yang jadwalnya berbenturan, maka KRS bisa untuk dicetak. Klik tombol Cetak untuk mencetak KRS anda

 $\blacksquare$  Hapus

Batal

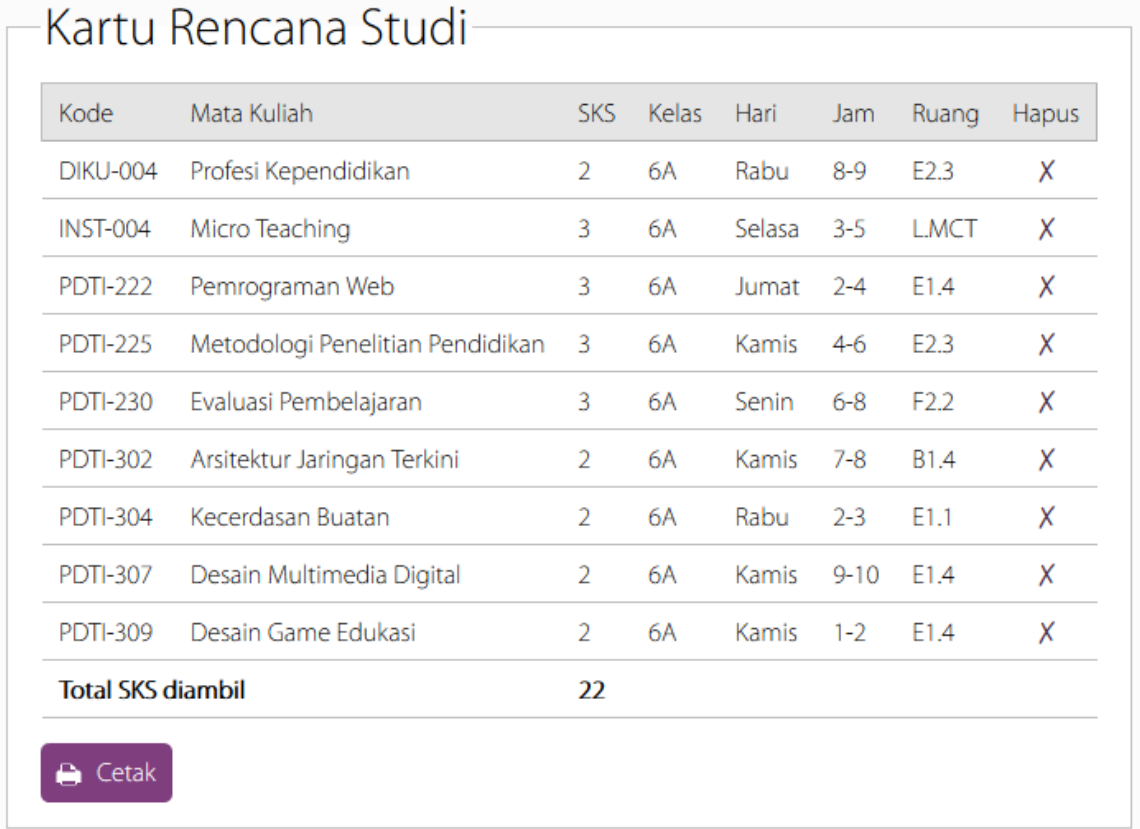

## 12. Contoh tampilan KRS yang sudah dicetak

STKIP PGRI TULUNGAGUNG<br>J. Mayor Sujadi Timur 7 Tulungagung 66221

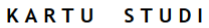

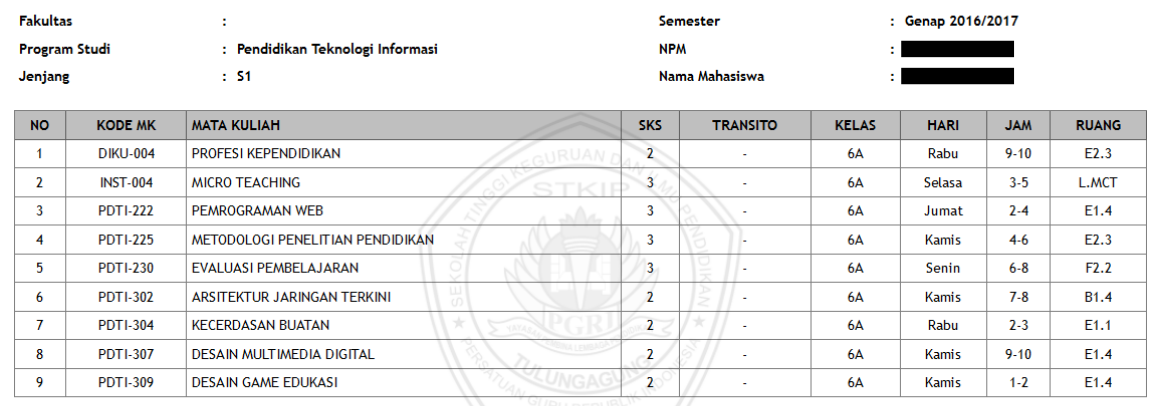

\*) Jika terjadi perbedaan data cetak KARTU STUDI dengan data di database SI Akademik, maka yang diakui adalah data yang ada di database SI Akademik.

Jumlah SKS Maksimal Jumlah SKS yang diambil

Jumlah SKS yang dibayar

: 24 SKS<br>: 22 SKS<br>: 22 SKS

Tulungagung, 01 Pebruari 2017 Dosen Wali,

 $\theta$